# 熊本銀行ビジネスバンキングWeb

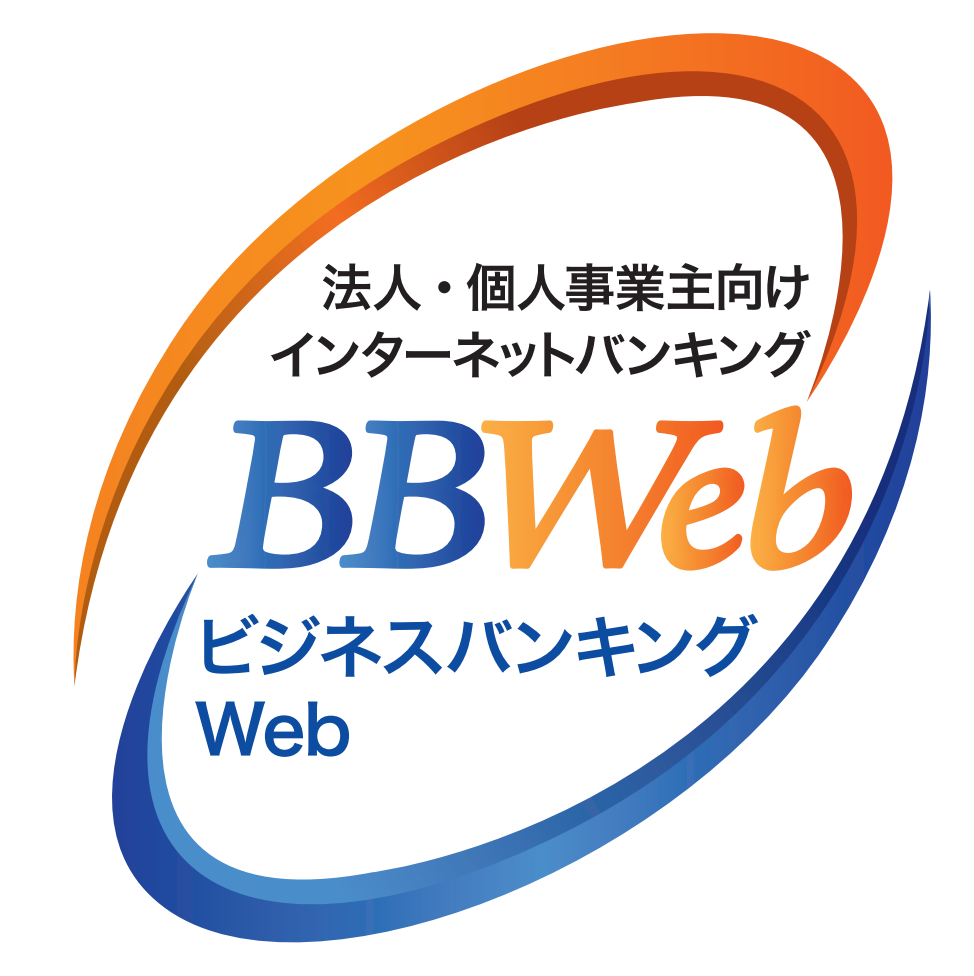

# **ご利 用 ガイド**

# **2.初期設定**

**目 次**

初期設定

- 1.ID・パスワード方式のサービス開始登録 ················ **2**ページ
- 2. 電子証明書方式のサービス開始登録 ···················· 7ページ

# **サービス開始登録のながれ**

お申込時のログイン方式により、以下の開始登録のながれになります ※ビジネスバンキングWebライトをお申込のお客さまは、「ID・パスワード方式」となります

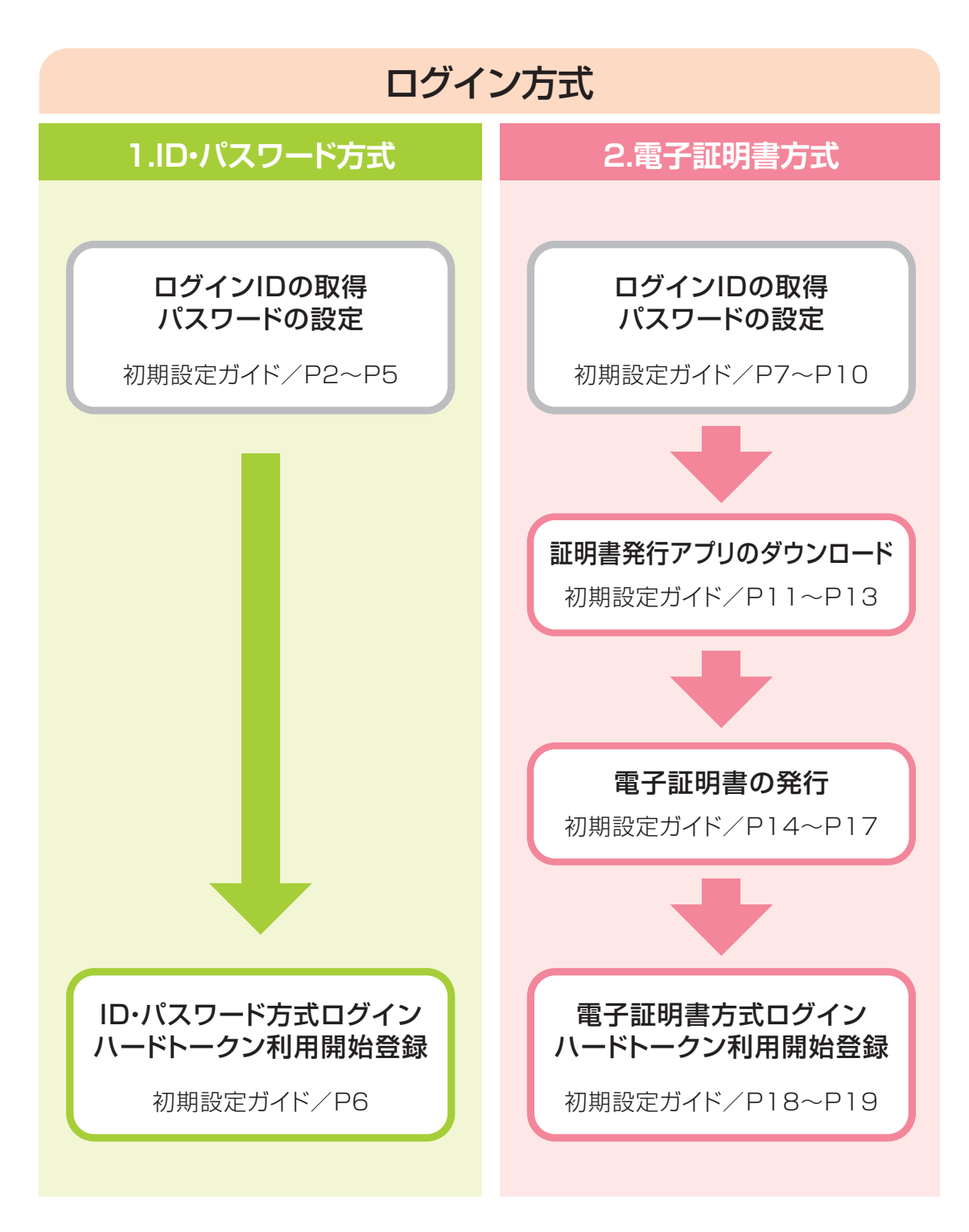

# **初期設定ガイド**

# **1.ID・パスワード方式のサービス開始登録**

# **手順1 ホームページからログイン**

【熊本銀行ホームページ】

https://www.kumamotobank.co.jp/

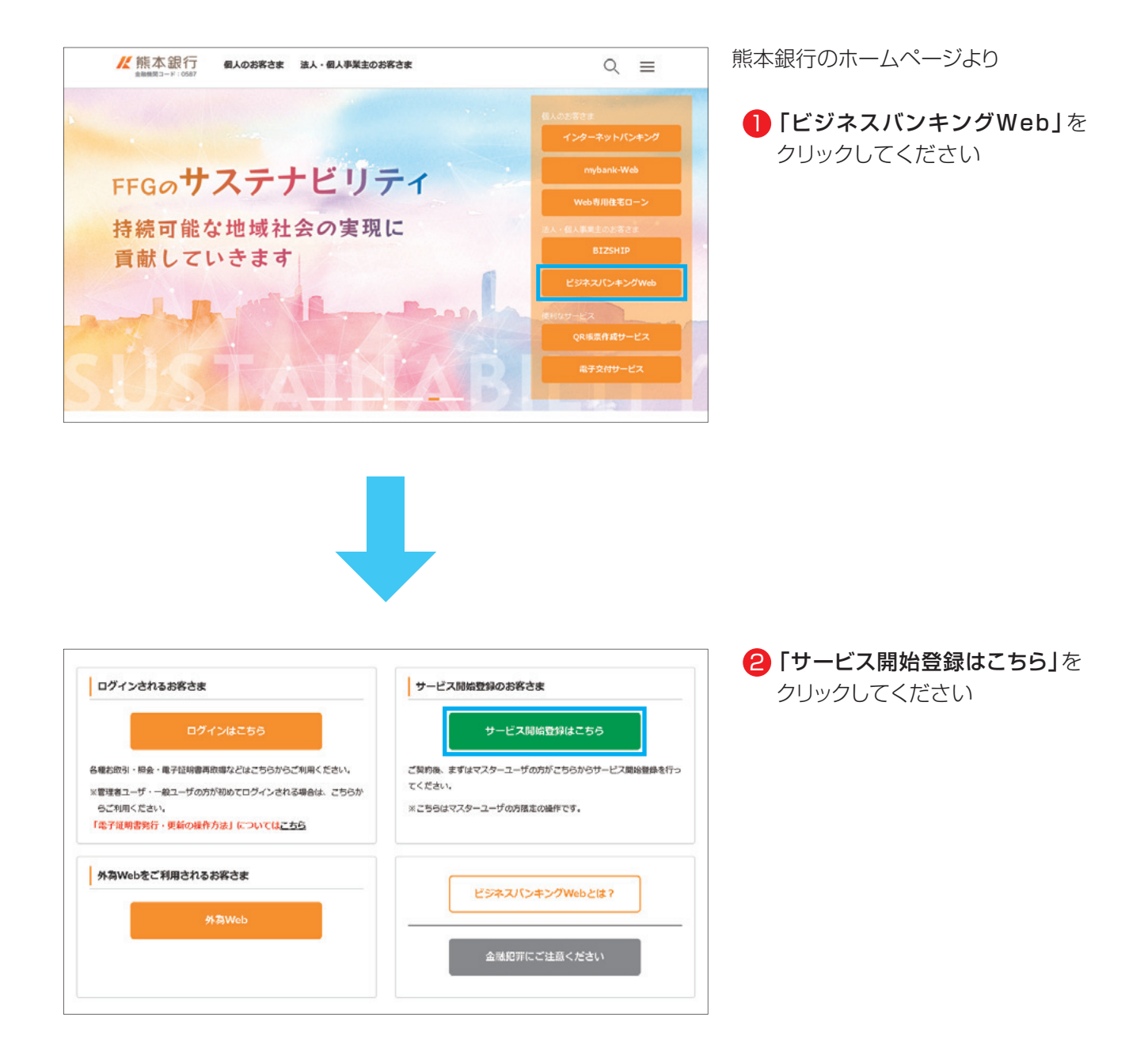

**2 Mz 스 / 시스 그는 그대 하게 있는 그** 

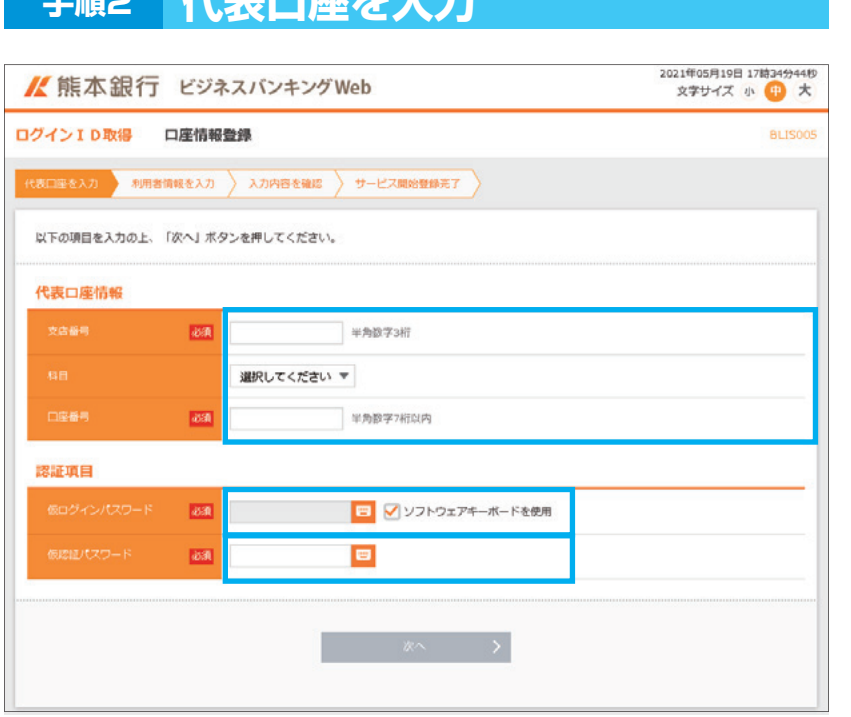

- <mark>3</mark>「代表口座情報」「認証項目」を 入力後、「次へ」をクリックしてくだ さい
- ※ビジネスバンキングWeb申込書 (お客様控)に記載してある情報を 代表口座情報に入力してください
- ※仮ログインパスワードは、ハード トークンと一緒に同封しております 「ビジネスバンキングWebご利用 開始のお知らせ に記載しており ます
- ※「仮ログインパスワード(6桁)」 「仮認証パスワード(6桁)」は、 ソフトウェアキーボードを使用し 安全に入力してください

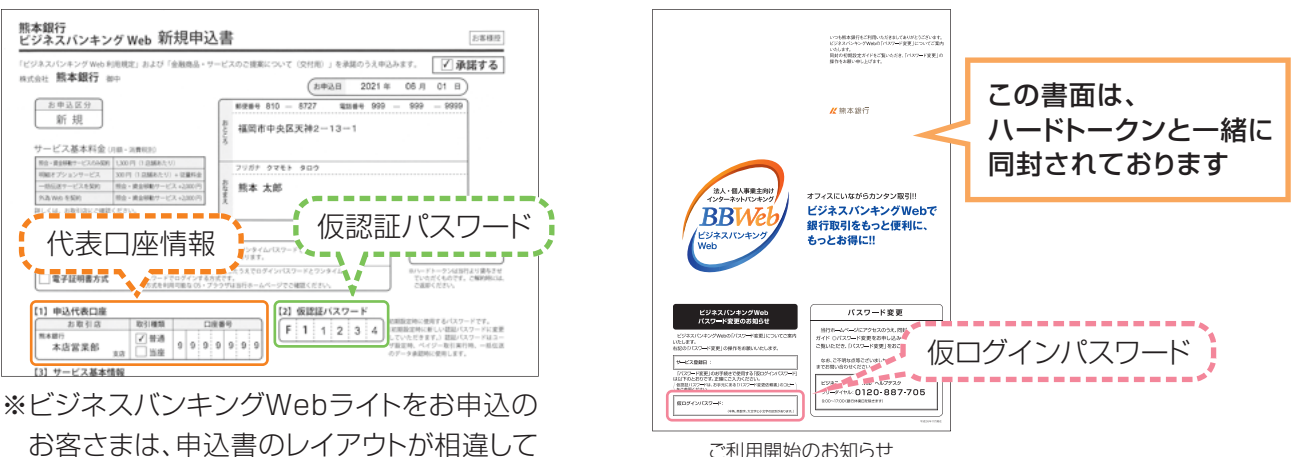

ご利用開始のお知らせ

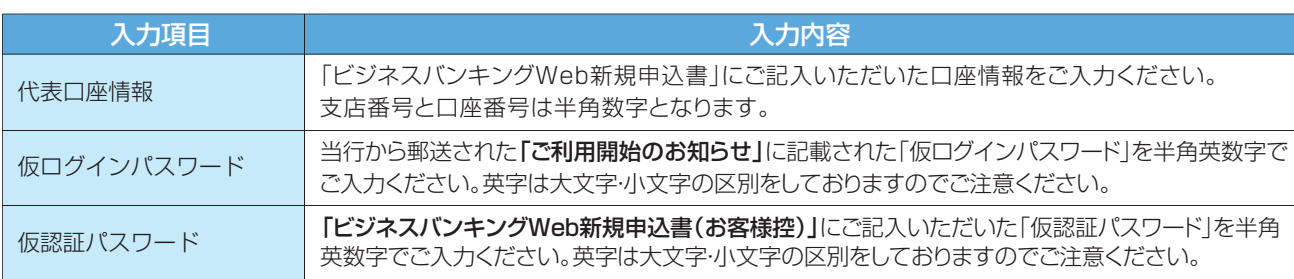

#### ▲ 操作上の留意事項

いますが、必要情報は記載されています。

「ソフトウェアキーボードマーク」をクリックすると、画面上に文字ボタンを表示させ、マウス操作によりパス ワードを入力することができます。キーボードの入力記録を盗み取ろうとするスパイウェア「キーロガー」に対 して、セキュリティ面において効果を発揮するものです。

お客さまのお取引をより安全にお守りするために、当行ではパスワード・暗証番号の入力には、「ソフトウェア キーボード」のご利用をお勧めします。

**03**

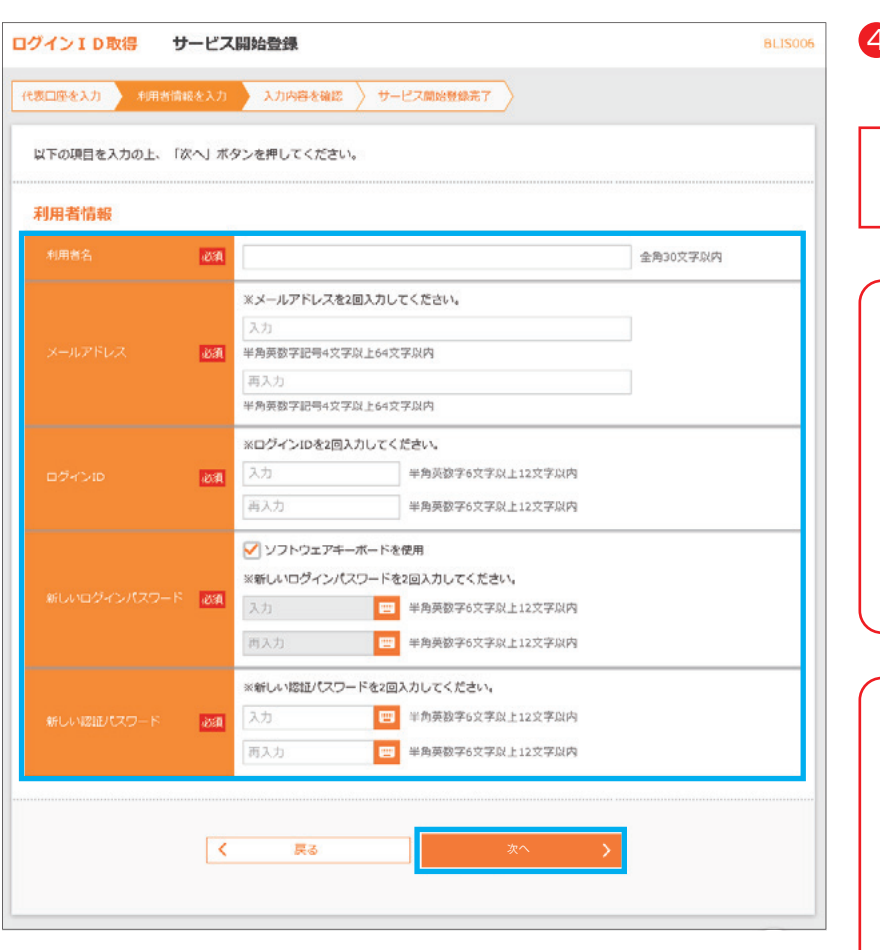

# **手順3 利用者情報を入力**

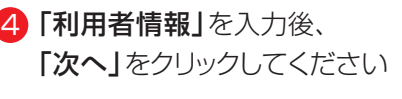

\*この画面で登録される方が、 マスターユーザとなります

#### 《注意》

ログインID・新しいログインパス ワード・新しい認証パスワードは、 それぞれ異なる文字列を設定し てください また、仮ログインパスワード・仮認 証パスワードと同じ文字列を設 定することはできません

#### 《注意》

ログインID・ログインパスワード・ 認証パスワードは失念されない よう、ご注意ください

失念された場合は、窓口による所 定の手続きが必要となります

※「新しいログインパスワード」 「新しい認証パスワード」は、 ソフトウェアキーボードを使用し 安全に入力してください

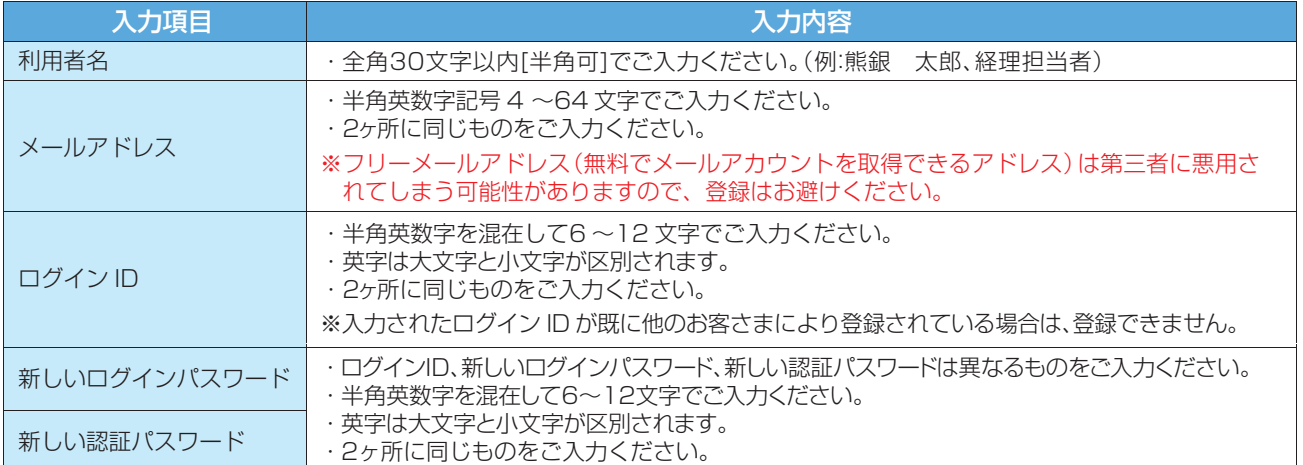

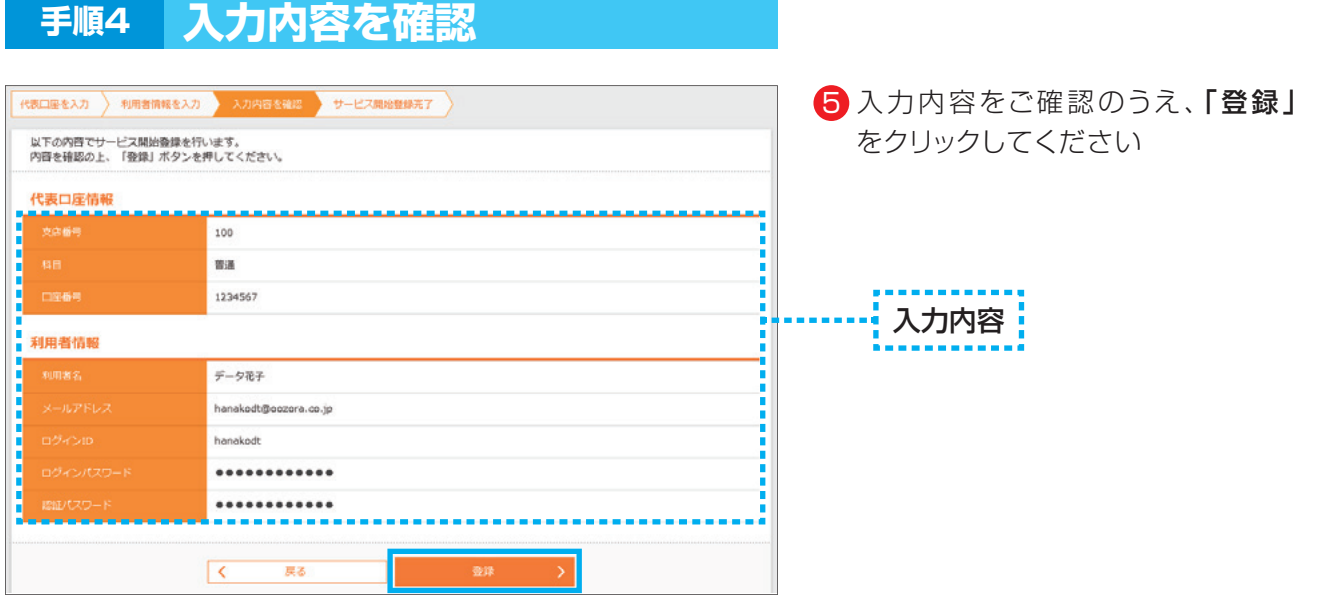

#### △ ご確認ください

- ・各種パスワードの有効期限は90日です。有効期限が切れた場合、パスワードの変更を促す画面が表示 されますのでパスワードの変更をお願いします。(変更しないことも可能です)
- ·取引の受付確認や処理結果などの重要なお知らせをお送りするため、電子メールアドレスは必ず登録し てください。メールアドレスの誤入力にご注意ください。

### **手順5 サービス開始登録完了**

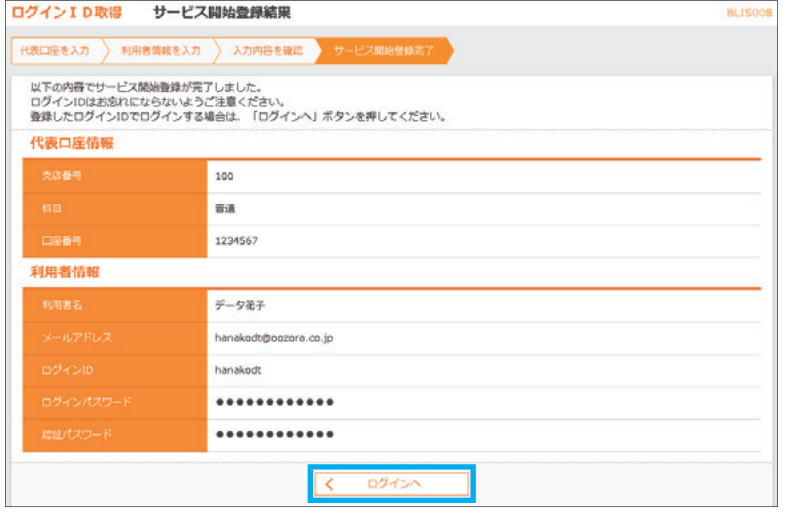

サービス開始登録が完了しましたの 6 で、「ログインへ」をクリックしてくだ さい

#### ▲ ご注意ください

- ・フリーメールアドレス(無料メールアカウントを取得できるアドレス)は、第三者に悪用されてしまう 可能性がありますので、登録はお避けください。
- ・登録したログインID、ログインパスワード、認証パスワードはお忘れにならないようにご注意ください。
- ・ログインIDはパスワードとともに、生年月日・電話番号・貴社名等に関連した数字や文字の利用は避け、 第三者に知られることのないよう厳重に管理してください。

**05**

・当行からログインIDやパスワードについて、電話や電子メールでおたずねすることは一切ありません。

# **手順6 ID・パスワード方式のログイン**

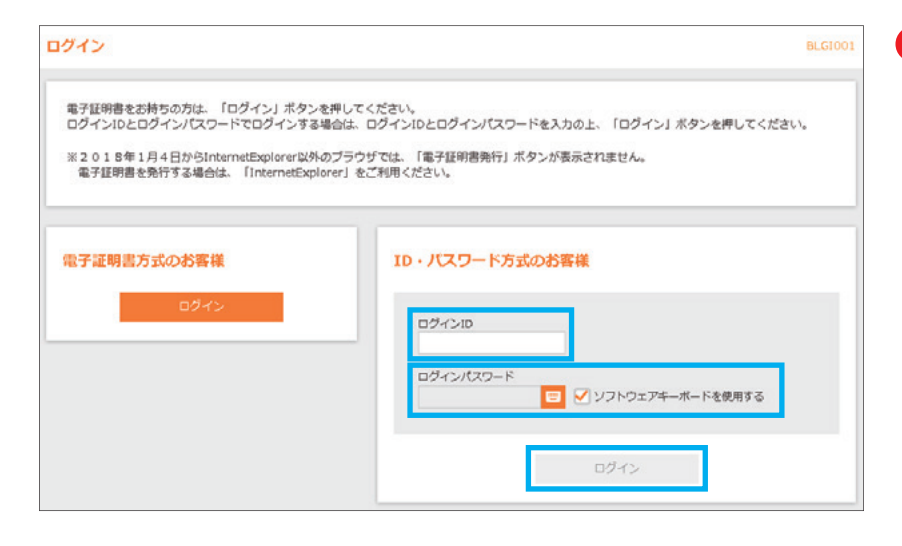

- <mark>7</mark> P4の手順3で、お客様にお決め いただいた 「ログインID」 「ログインパスワード」を入力後、 「ログイン」をクリックしてくだ さい
- ※「ログインパスワード」は、 ソフトウェアキーボードを使用し 安全に入力してください

## **手順7 ハードトークン利用開始登録**

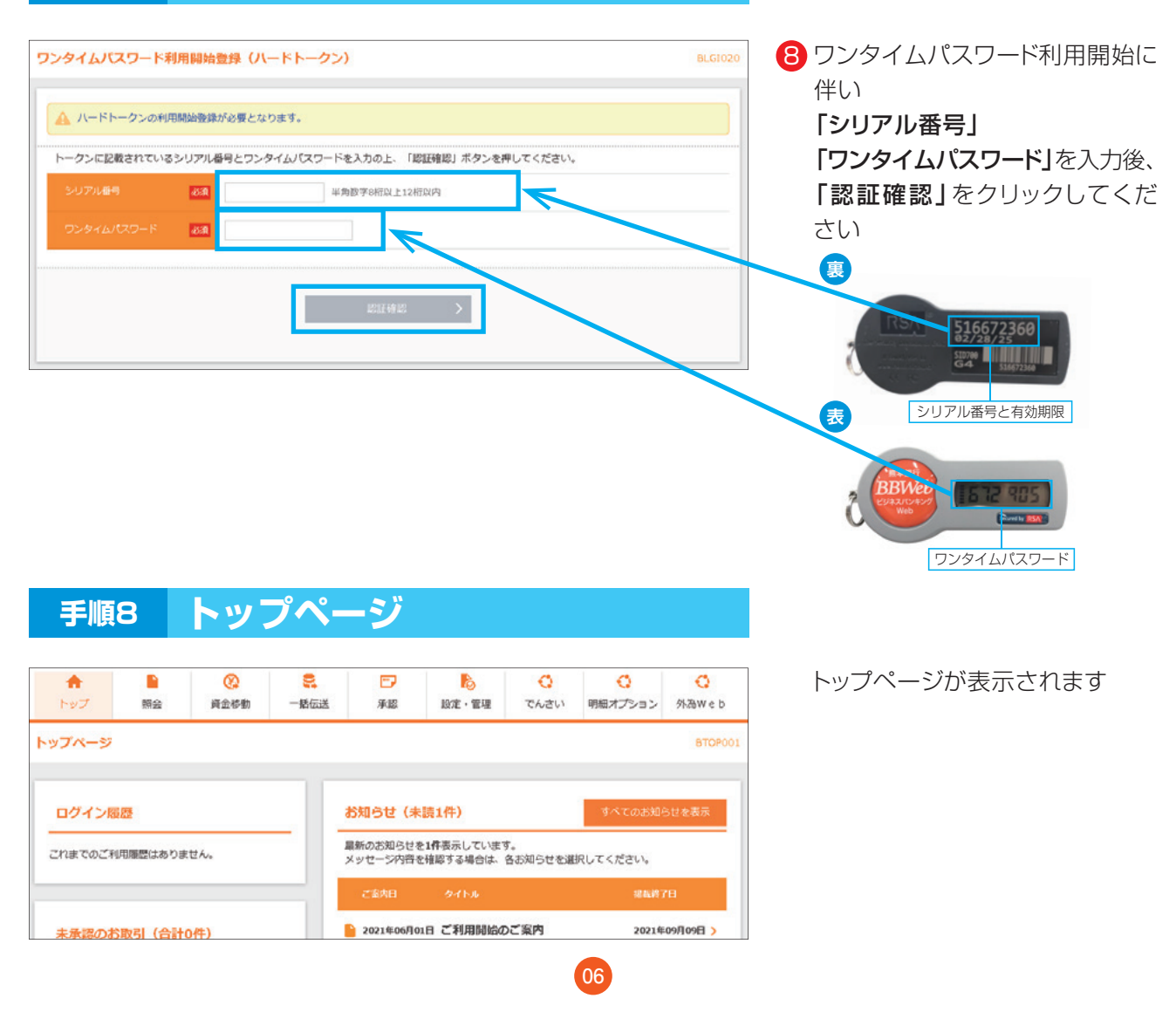

2.初期設定

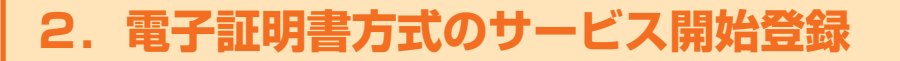

#### ▲ご注意ください

電子証明書発行には、「証明書発行アプリ」が必要です。 サービス開始登録後(P7~10)に、アプリをダウンロード(P11~)してください。

## **手順1 ホームページからログイン**

【熊本銀行ホームページ】 https://www.kumamotobank.co.jp/

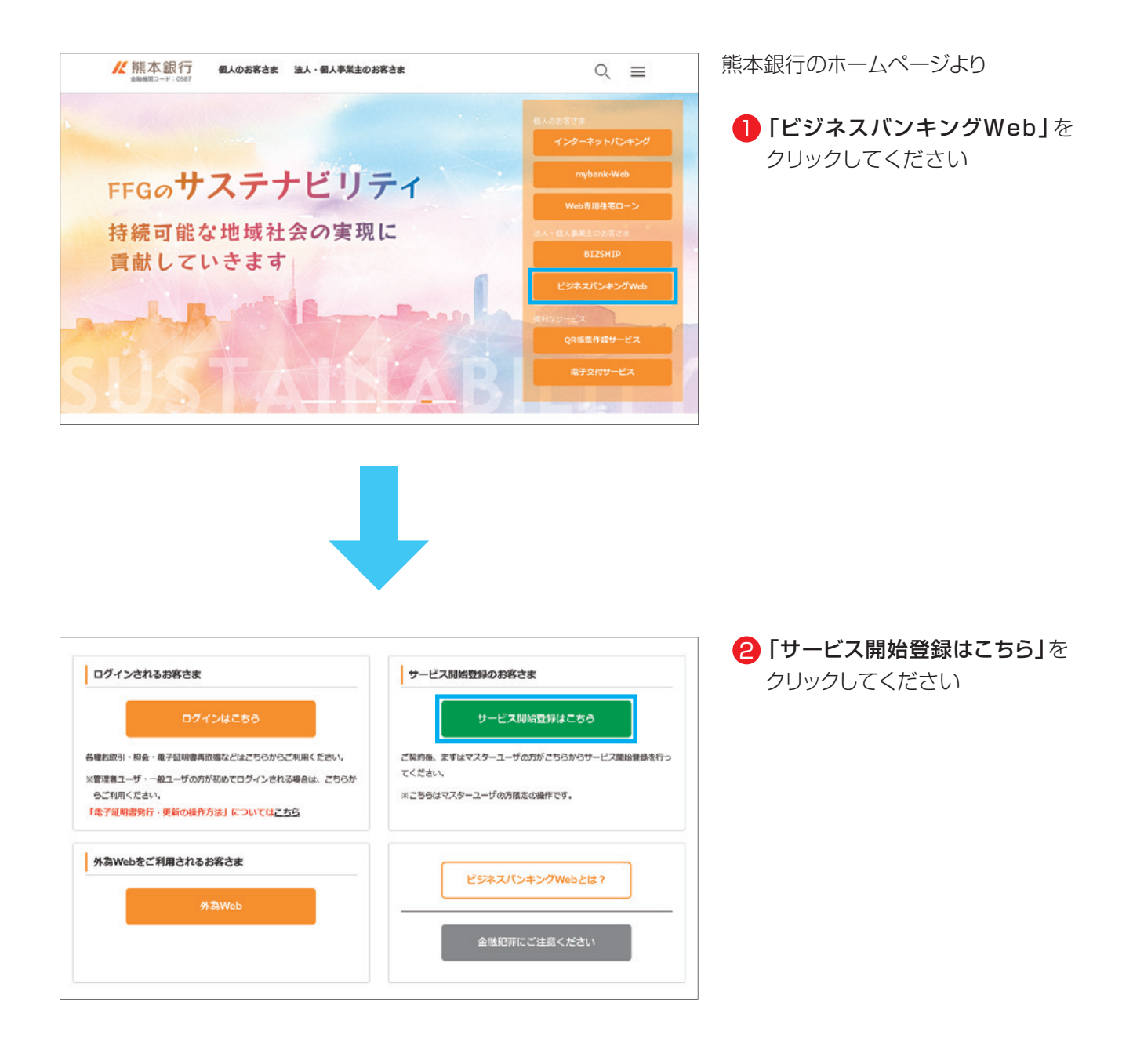

### **手順2 代表口座を入力**

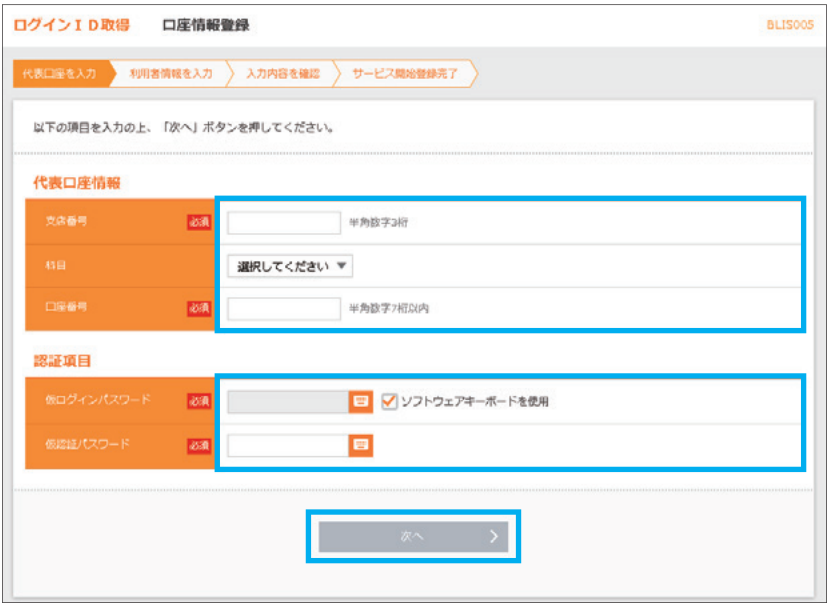

- <mark>3</mark>「代表口座情報」「認証項目」を 入力後、「次へ」をクリックしてくだ さい
- ※ビジネスバンキングWeb申込書 (お客様控)に記載してある情報を 代表口座情報に入力してください
- ※仮ログインパスワードは、ハード トークンと一緒に同封しております 「ビジネスバンキングWebご利用 開始のお知らせ に記載しており ます
- ※「仮ログインパスワード(6桁)」 「仮認証パスワード(6桁)」は、 ソフトウェアキーボードを使用し 安全に入力してください

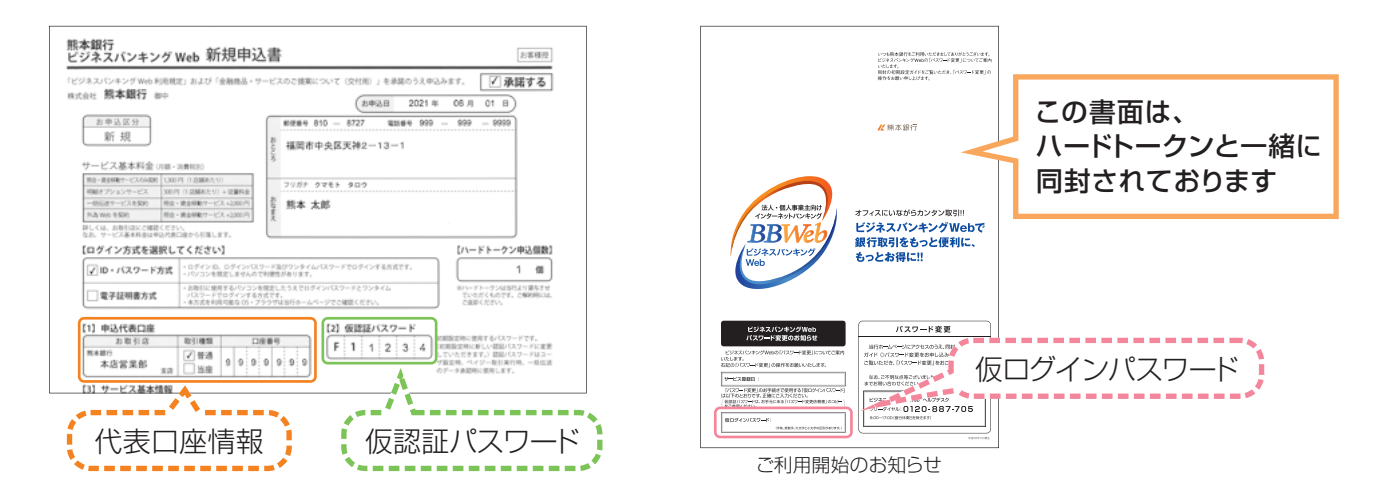

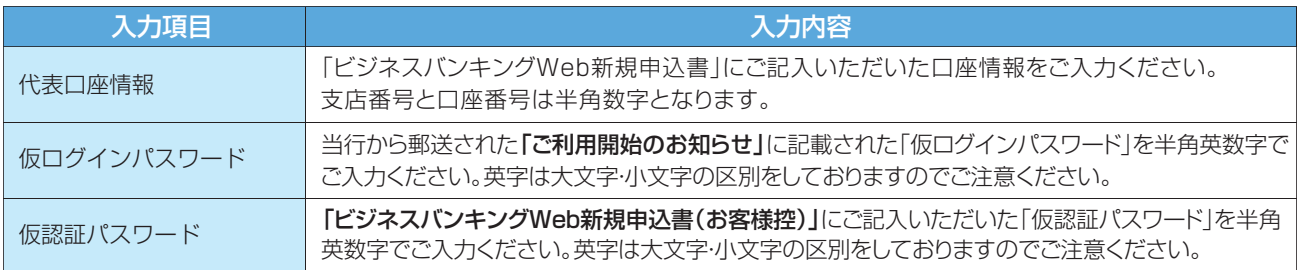

#### ▲ 操作上の留意事項

「ソフトウェアキーボードマーク」をクリックすると、画面上に文字ボタンを表示させ、マウス操作によりパス ワードを入力することができます。キーボードの入力記録を盗み取ろうとするスパイウェア「キーロガー」に対 して、セキュリティ面において効果を発揮するものです。

お客さまのお取引をより安全にお守りするために、当行ではパスワード・暗証番号の入力には、「ソフトウェア キーボード」のご利用をお勧めします。

**08**

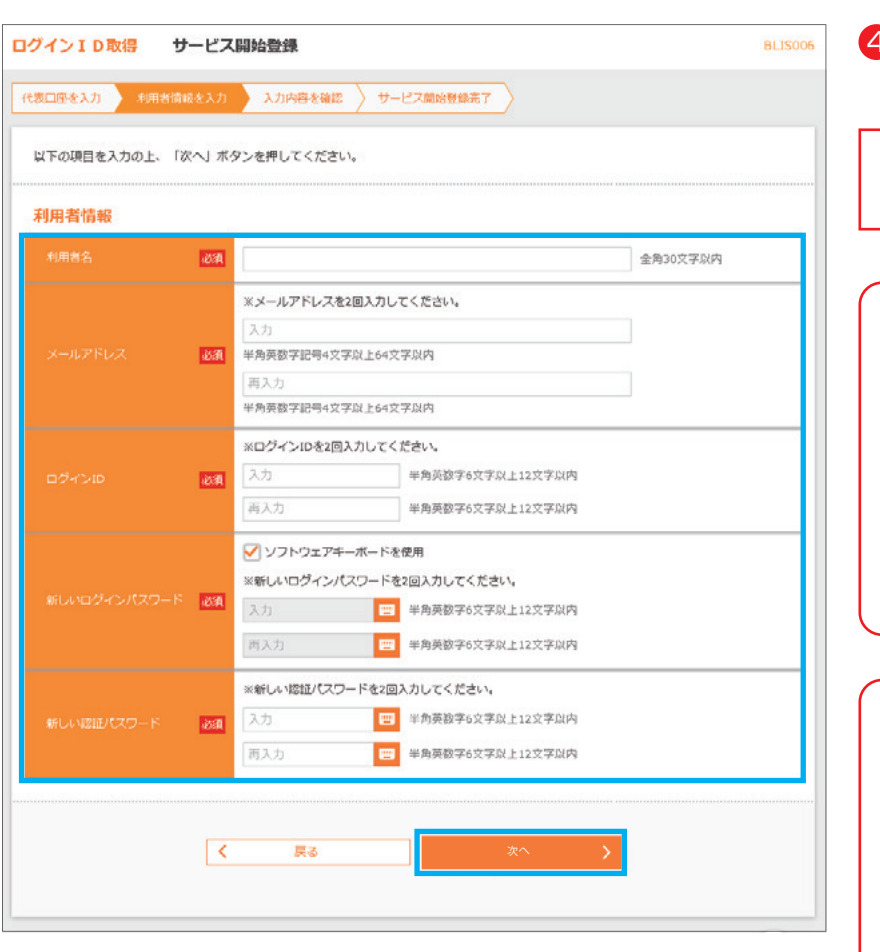

# **手順3 利用者情報を入力**

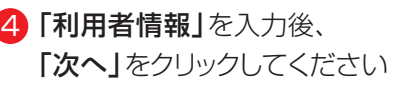

\*この画面で登録される方が、 マスターユーザとなります

#### 《注意》

ログインID・新しいログインパス ワード・新しい認証パスワードは、 それぞれ異なる文字列を設定し てください また、仮ログインパスワード・仮認 証パスワードと同じ文字列を設 定することはできません

#### 《注意》

ログインID・ログインパスワード・ 認証パスワードは失念されない よう、ご注意ください

失念された場合は、窓口による所 定の手続きが必要となります

※「新しいログインパスワード」 「新しい認証パスワード」は、 ソフトウェアキーボードを使用し 安全に入力してください

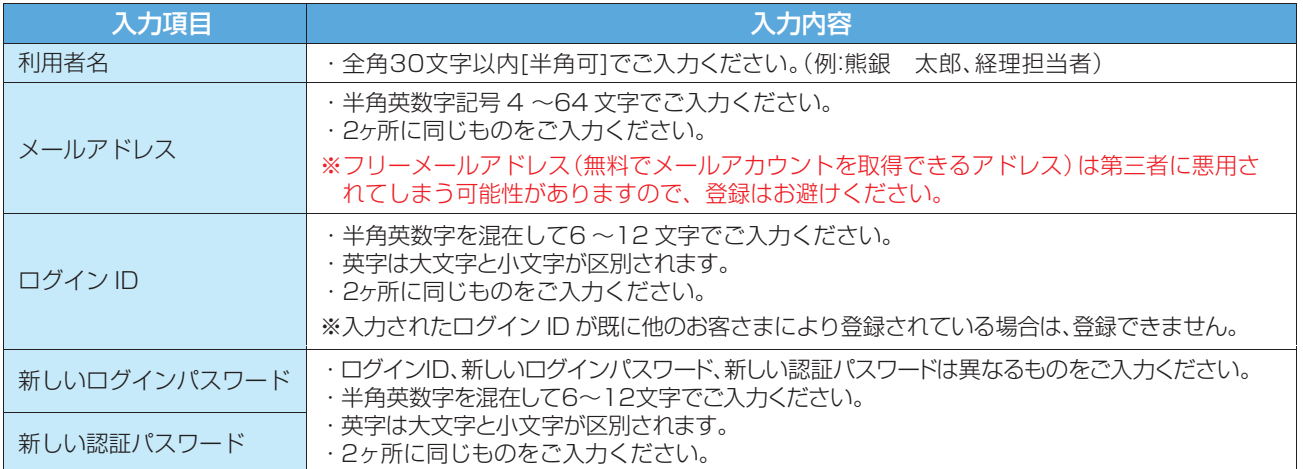

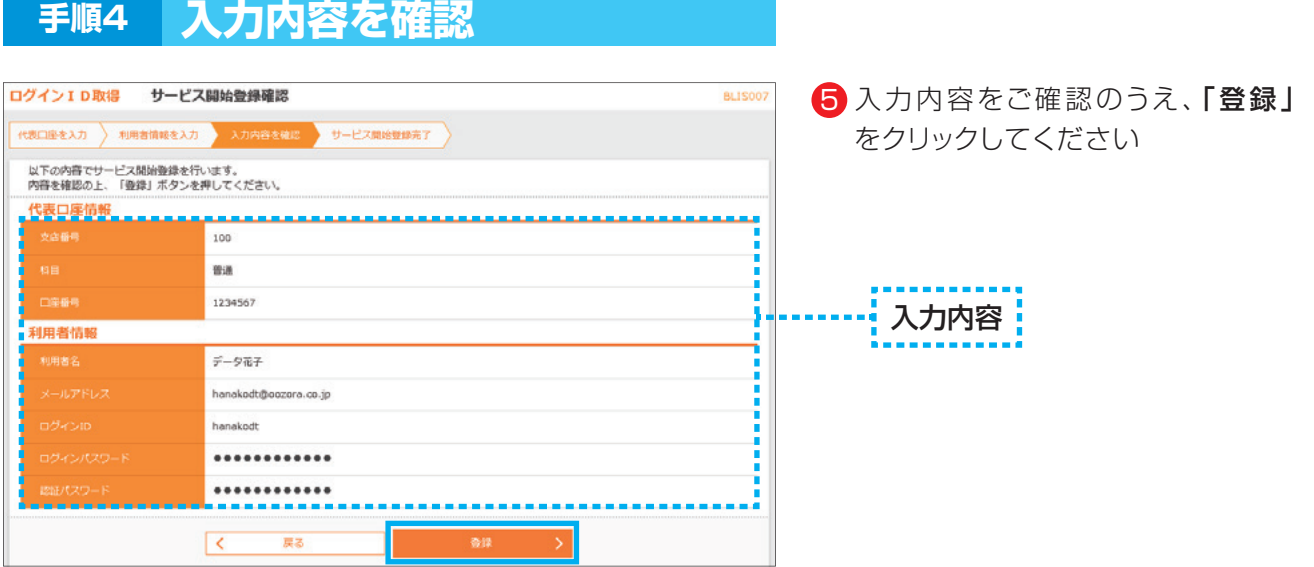

△○確認ください

・各種パスワードの有効期限は90日です。有効期限が切れた場合、パスワードの変更を促す画面が表示 されますのでパスワードの変更をお願いします。(変更しないことも可能です)

·取引の受付確認や処理結果などの重要なお知らせをお送りするため、電子メールアドレスは必ず登録し てください。メールアドレスの誤入力にご注意ください。

## **手順5 サービス開始登録完了**

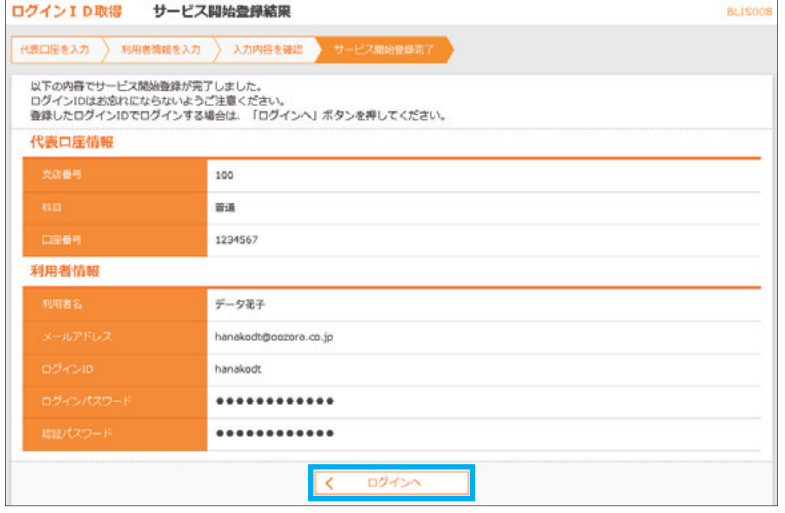

サービス開始登録が完了しましたの 6 で、「ログインへ」をクリックしてくだ さい

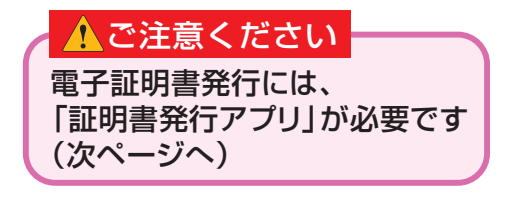

#### ▲ ご注意ください

- ・フリーメールアドレス(無料メールアカウントを取得できるアドレス)は、第三者に悪用されてしまう可 能性がありますので、登録はお避けください。
- ・登録したログインID、ログインパスワード、認証パスワードはお忘れにならないようにご注意ください。
- ・ログインIDはパスワードとともに、生年月日・電話番号・貴社名等に関連した数字や文字の利用は避け、 第三者に知られることのないよう厳重に管理してください。
- ・当行からログインIDやパスワードについて、電話や電子メールでおたずねすることは一切ありません。

## **手順6 電子証明書発行開始**

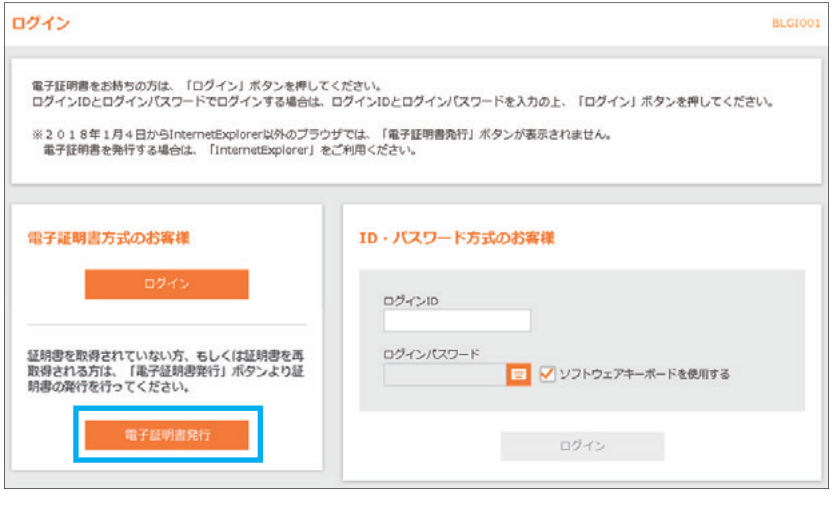

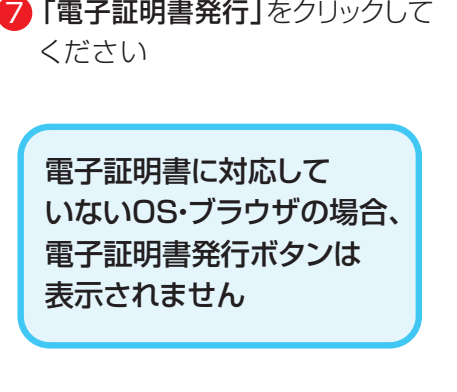

# **手順7 証明書発行アプリのダウンロード**

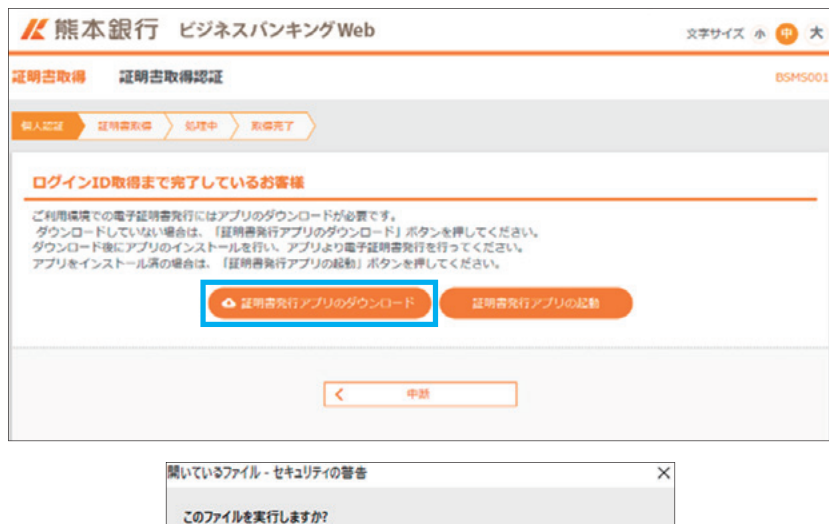

名前: CXUsers¥4861339¥Downloads¥cc0587setup (3).msi

発信元: CXUsersX4861339VDownloadsXcc0587setup (3).msi

インターネットのファイルは役に立ちますが、このファイルの種類はコンピューターに関<br>題を起こす可能性があります。 信頼する発行元のソフトウェアのみ、実行してくださ<br>い。 危険性<u>の説明</u>

実行(R)

発行元: NTT DATA CORPORATION 種類: Windows インストーラー パッケージ

○このファイルを開く前に常に確認する(W)

憬

 $\bullet$ 

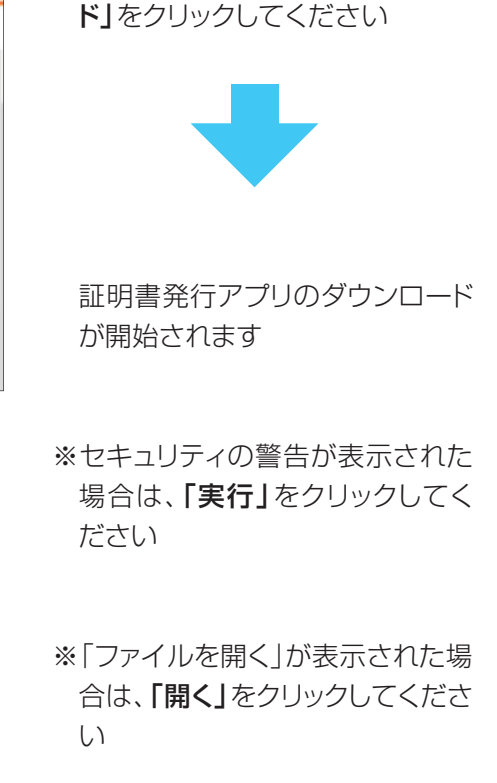

8 「証明書発行アプリのダウンロー

キャンセル

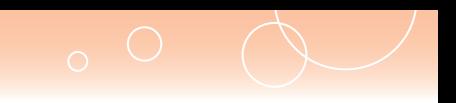

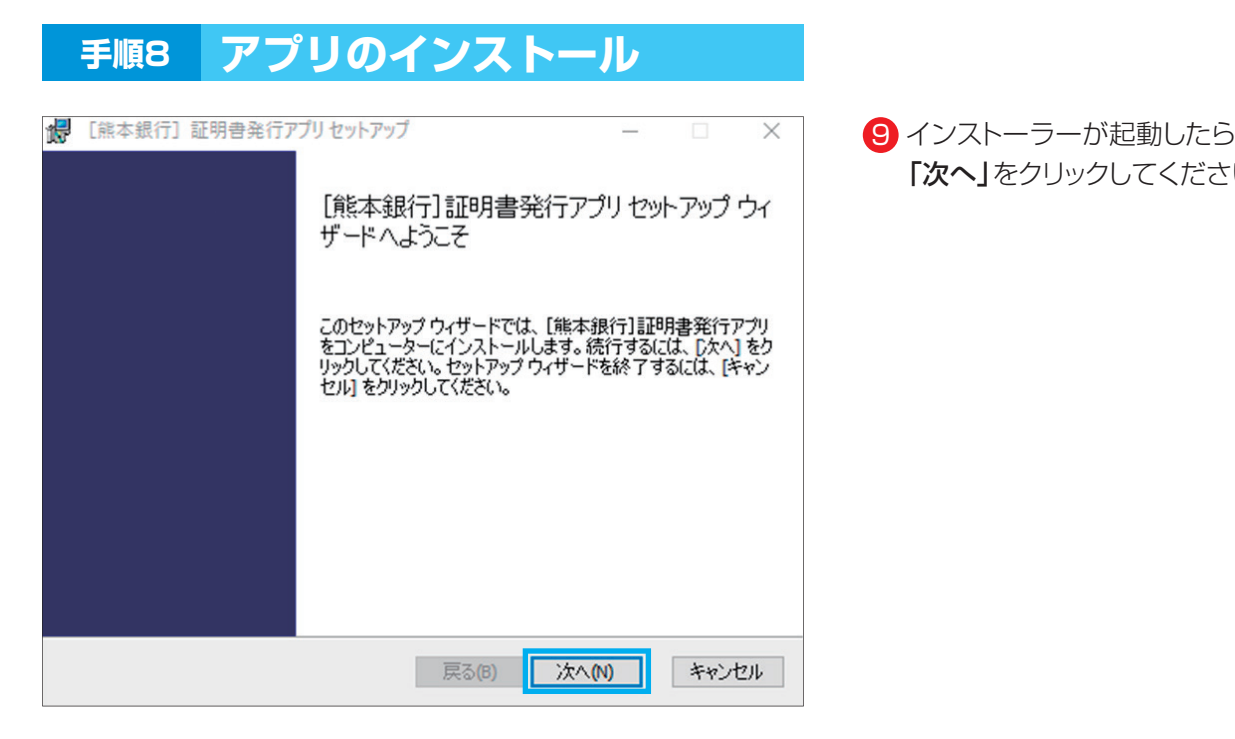

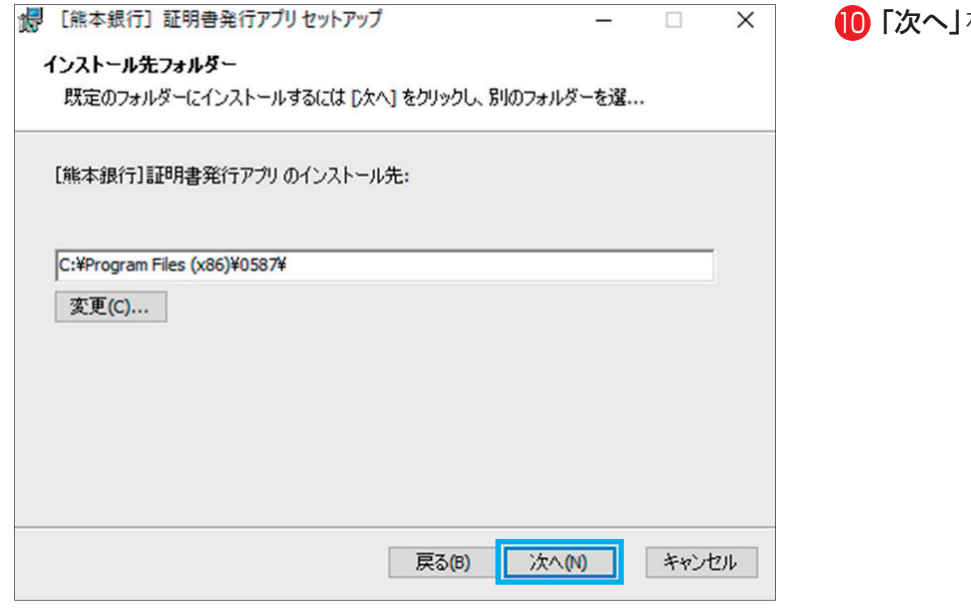

10「次へ」をクリックしてください

「次へ」をクリックしてください

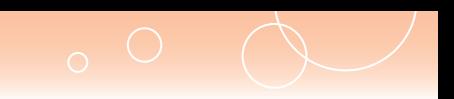

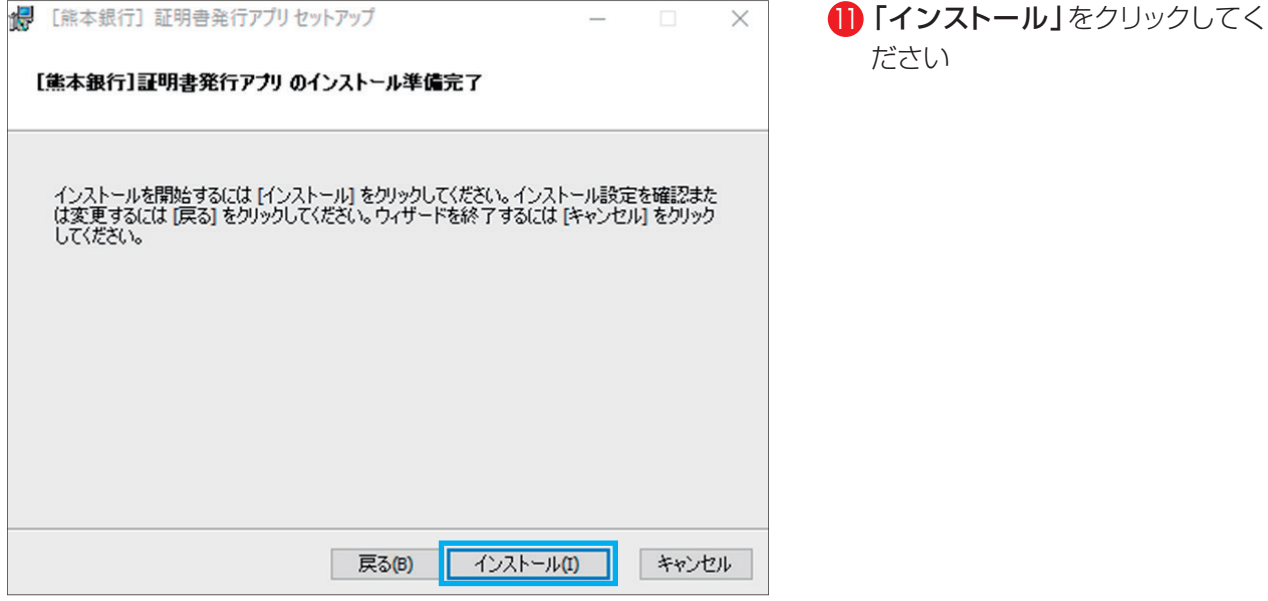

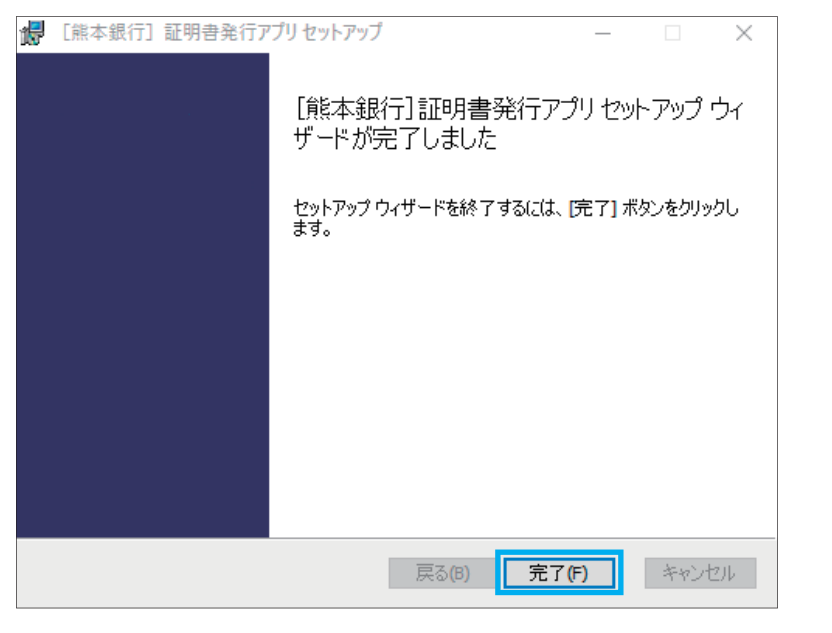

● 「完了」をクリックしてください

以上の操作で アプリのインストールは完了です

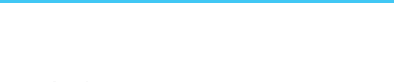

# **手順9 ホームページからログイン**

【熊本銀行ホームページ】 https://www.kumamotobank.co.jp/

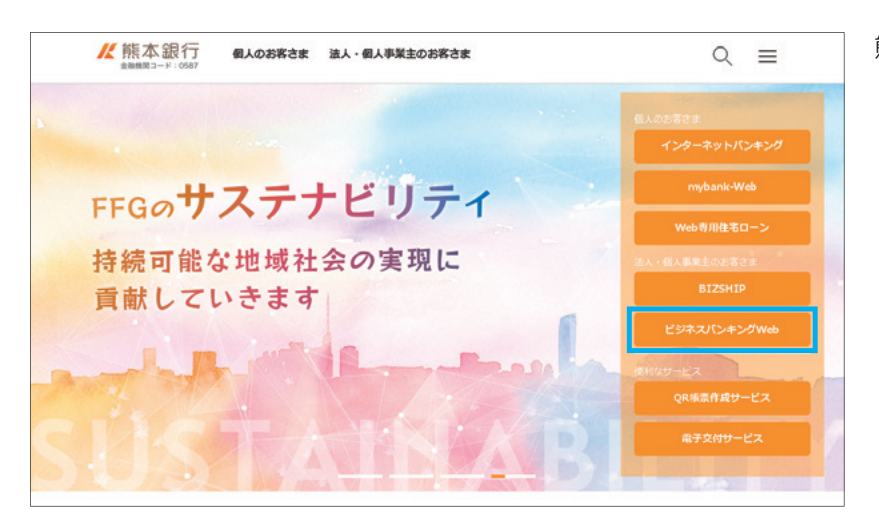

熊本銀行のホームページより

<mark>13</mark>「ビジネスバンキングWeb」を クリックしてください

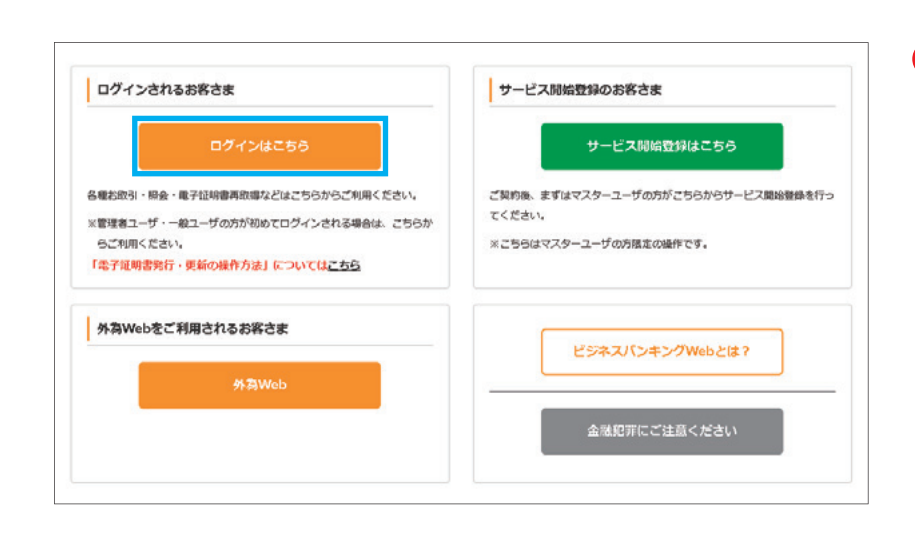

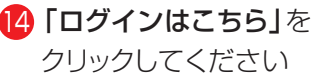

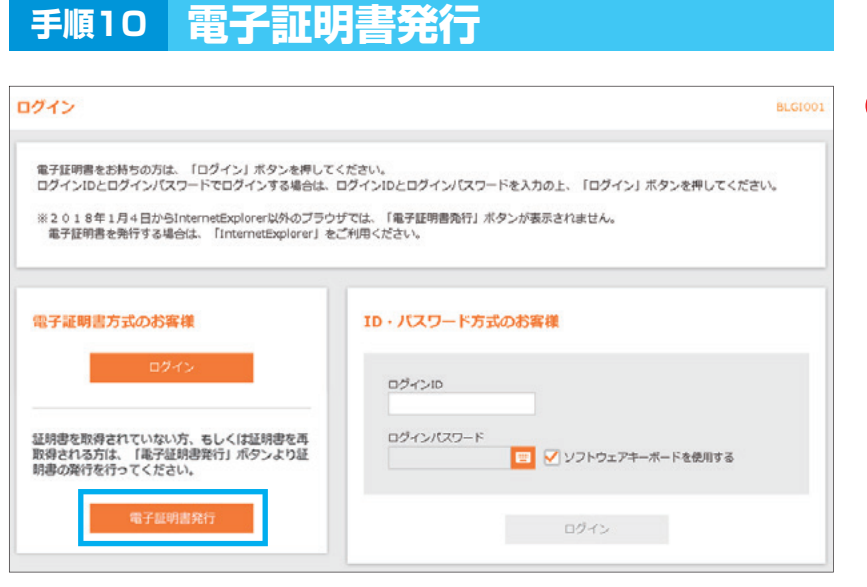

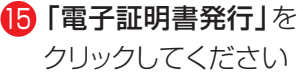

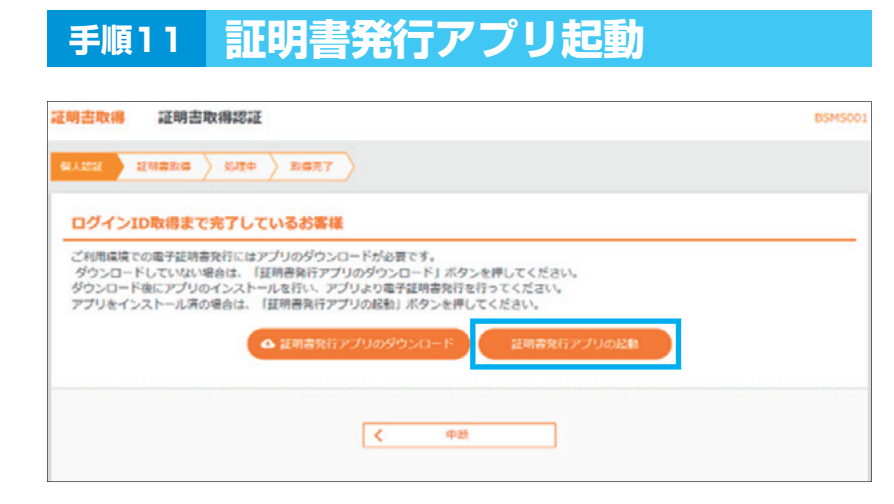

**15**

**個 「証明書発行アプリの起動」**を クリックしてください

※Windowsスタートメニューの 「熊本銀行証明書発行アプリ」 からも起動できます

※「このサイトは、[熊本銀行]証明 書発行アプリを開こうとしていま す。」と表示された場合は「開く」 をクリックしてください

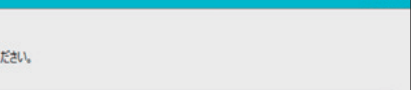

# **手順12 証明書発行**

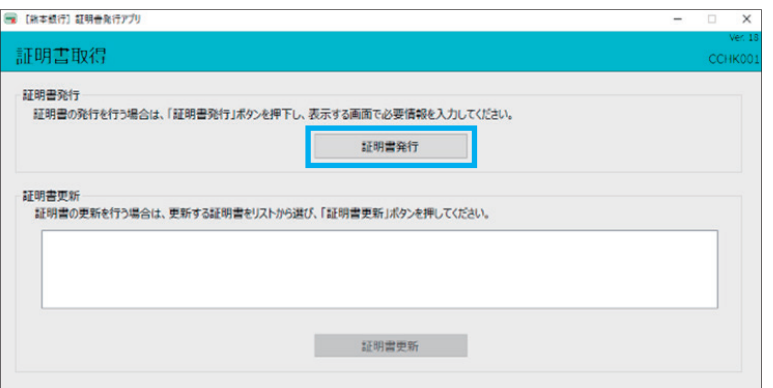

#### 17 「証明書発行」を クリックしてください

プロキシ認証が表示された場合 は、表示された画面に従ってご操 作ください

# **手順13 証明書取得認証**

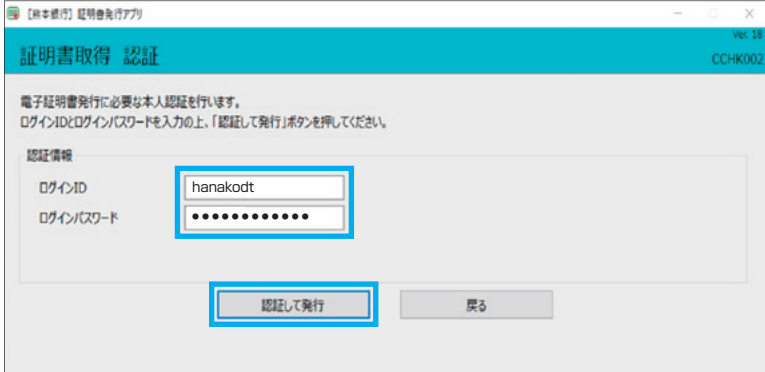

18 「ログインID」と 「ログインパスワード」を入力後、 「認証して発行」を クリックしてください

# **手順14 証明書取得結果**

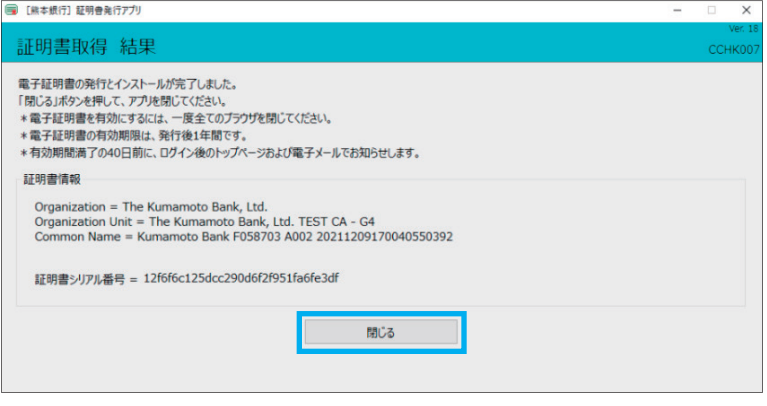

#### 19 証明書取得結果が表示されたら 「閉じる」をクリックしてください 現在開いている全てのブラウザを閉 じて新たにブラウザを起動しなおして からログイン操作をお試しください

もし電子証明書エラーとなる場合 は、パソコンの電源をオフにしていた だきパソコン再起動後、少し時間を おいてログイン操作を再度お試しく ださい

#### 1 ご確認ください

- ・「電子証明書」の有効期限は1年ですので1年毎に電子証明書の更新操作が必要となります。 有効期限切れとなる日の40日前・10日前に有効期限切れが近づいている旨を電子メールでご案内し ます。
- ・電子証明書の更新操作は、有効期限切れとなる日の40日前より可能です。
- ・有効期限が過ぎてしまった場合は、ログイン画面の「電子証明書発行」ボタンから再度発行操作が必要 となります。
- ・電子証明書更新後は、「新しい電子証明書」を選択し、ログインしていただく必要があります。 (更新完了後に、以前の電子証明書を選択してログイン操作した場合は、有効期限にかかわらずログイ ンエラーになります)

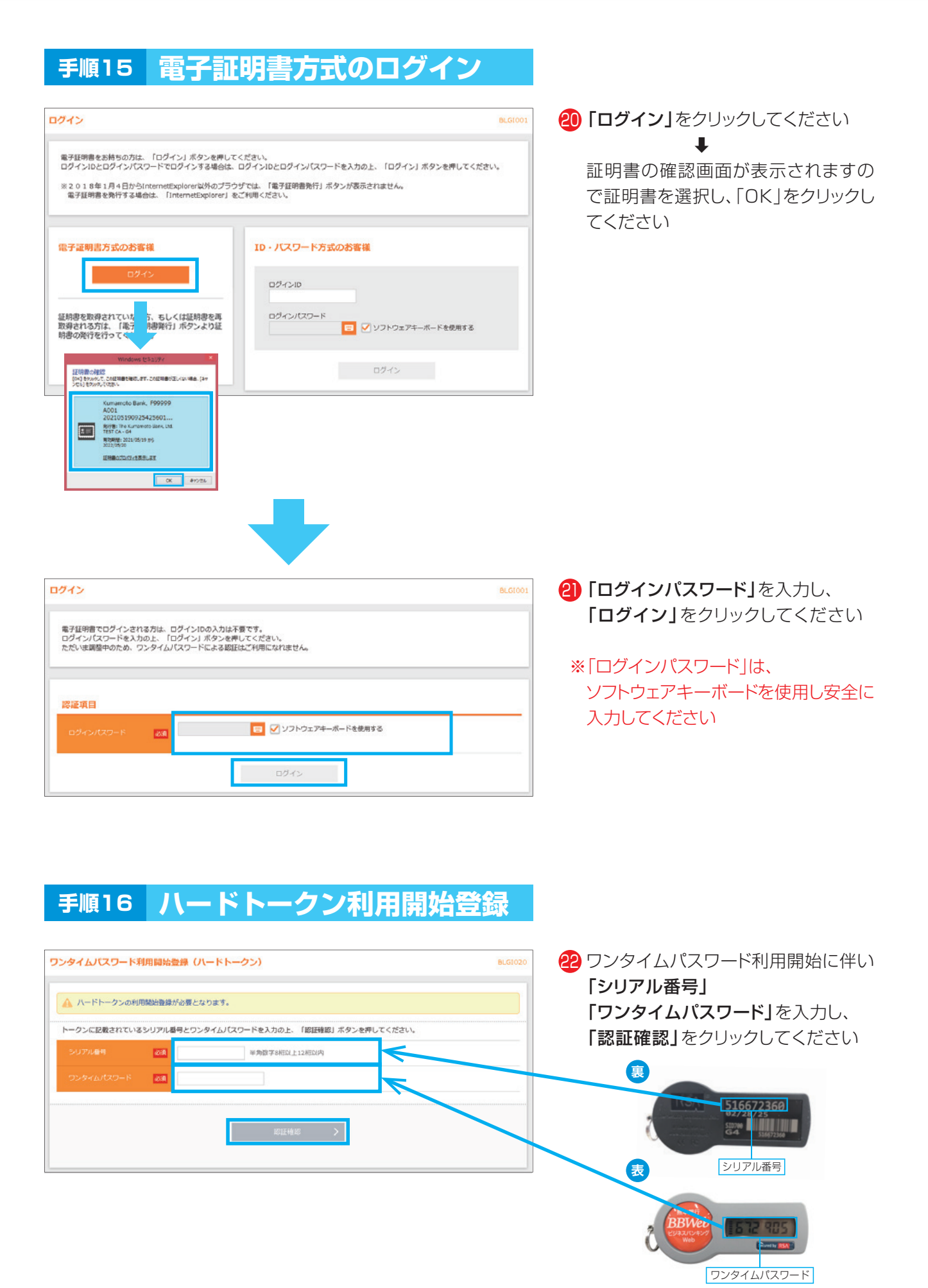

**18**

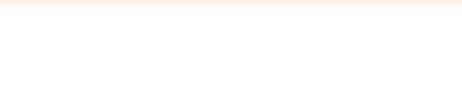

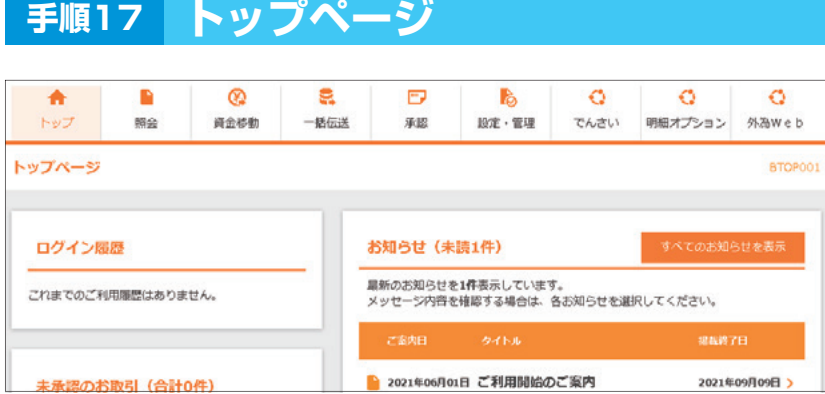

トップページが表示されます